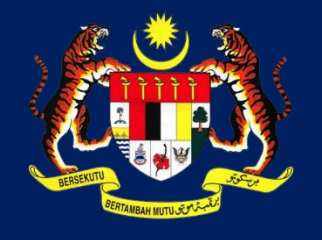

**KPKT**

# MANUAL PENGGUNA HIMS

# HOUSING INTEGRATED MANAGEMENT SYSTEM (HIMS)

KEMENTERIAN PERUMAHAN DAN KERAJAAN TEMPATAN

JABATAN PERUMAHAN NEGARA

PENGELUARAN WANG PENDAHALUAN (6A)

PENGGUNA JPN|DISEMBER 2021

# **ISI KANDUNGAN**

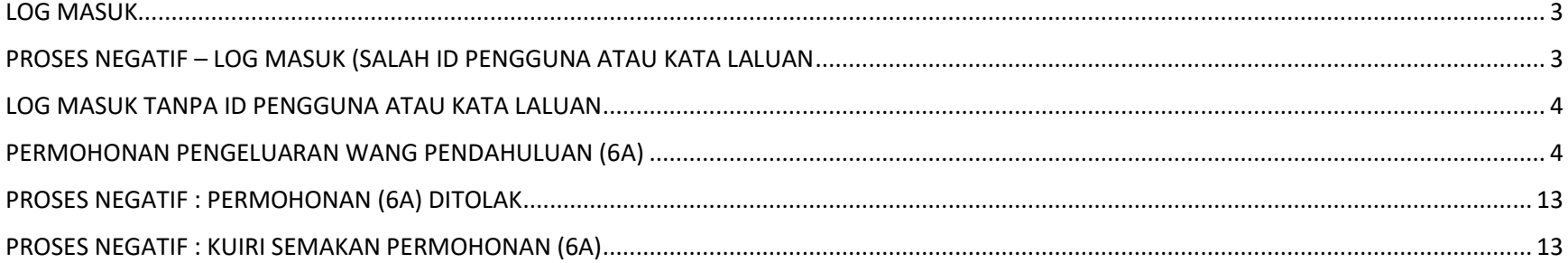

# <span id="page-2-0"></span>LOG MASUK

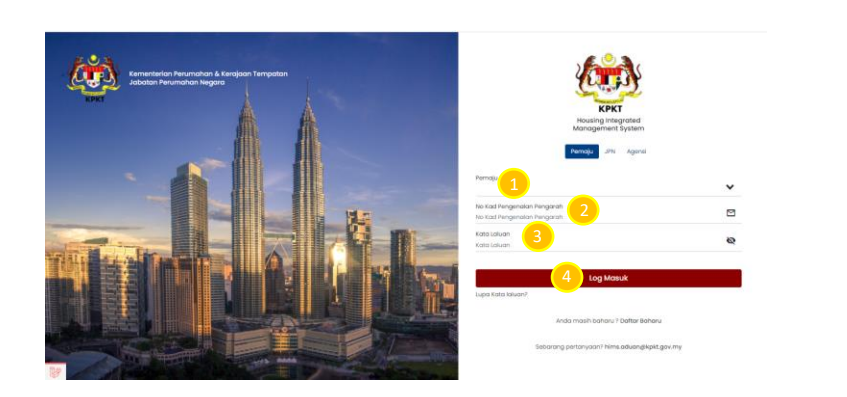

1. Masukkan No atau Nama Pemaju pada ruangan

#### Pemaju

- 2. Masukkan No. Kad Pengenalan Pengarah
- 3. Masukkan Kata Laluan
- 4. Klik butang Log Masuk

# <span id="page-2-1"></span>PROSES NEGATIF – LOG MASUK (SALAH ID PENGGUNA ATAU KATA LALUAN

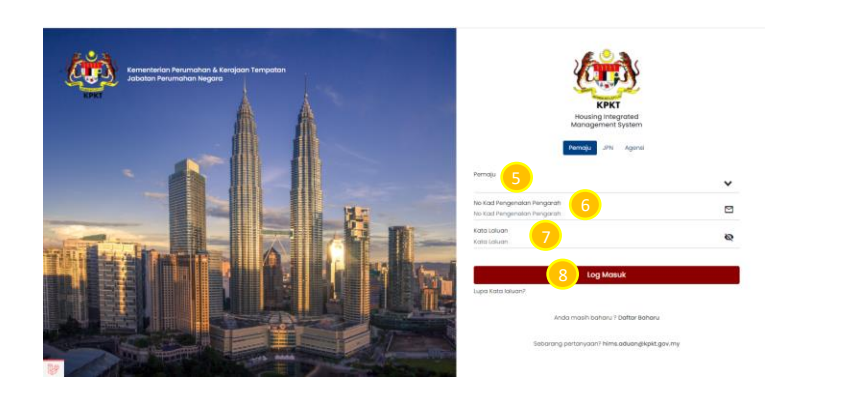

- 5. Masukkan No atau Nama Pemaju pada ruangan Pemaju yang salah pada ruangan pemaju
- 6. Masukkan No. Kad Pengenalan Pengarah yang salah
- 7. Masukkan Kata Laluan yang salah
- 8. Klik butang Log Masuk

### <span id="page-3-0"></span>LOG MASUK TANPA ID PENGGUNA ATAU KATA LALUAN

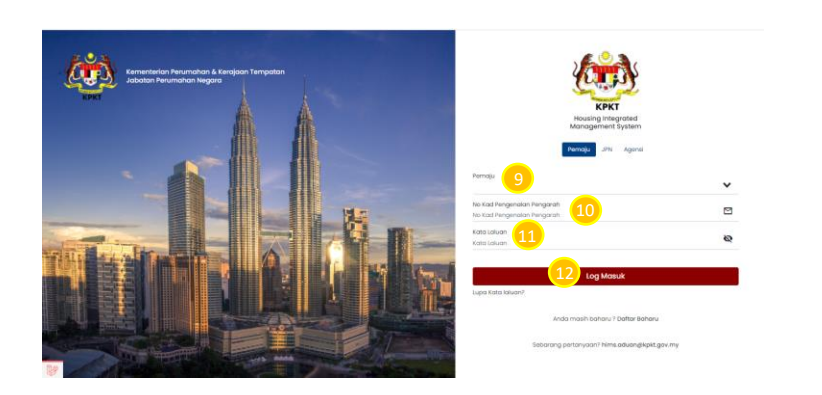

- 9. Kosongkan No atau Nama Pemaju pada ruangan Pemaju
- 10. Kosongkan No. Kad Pengenalan Pengarah
- 11. Kosongkan Kata Laluan yang salah
- 12. Klik butang Log Masuk

### <span id="page-3-1"></span>PERMOHONAN PENGELUARAN WANG PENDAHULUAN (6A)

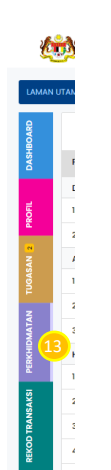

13. Klik pada ruangan menu Perkhidmatan.

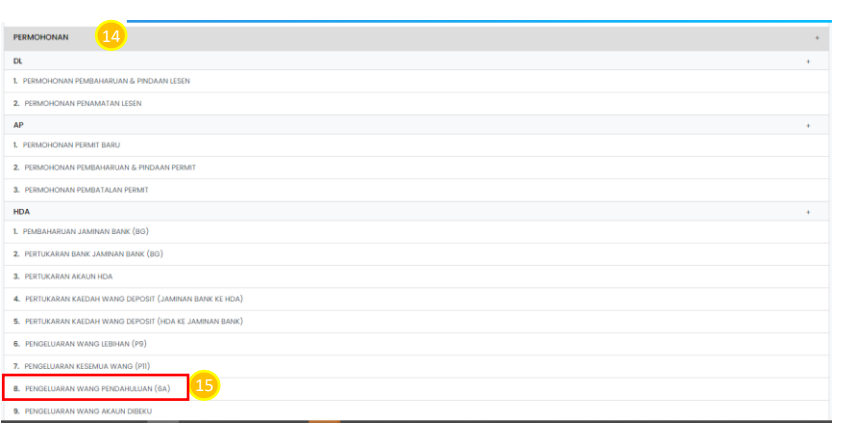

- 14. Pilih senarai bahagian Permohonan dan klik
- 15. Klik pada Pengeluaran Wang Pendahuluan (6A)

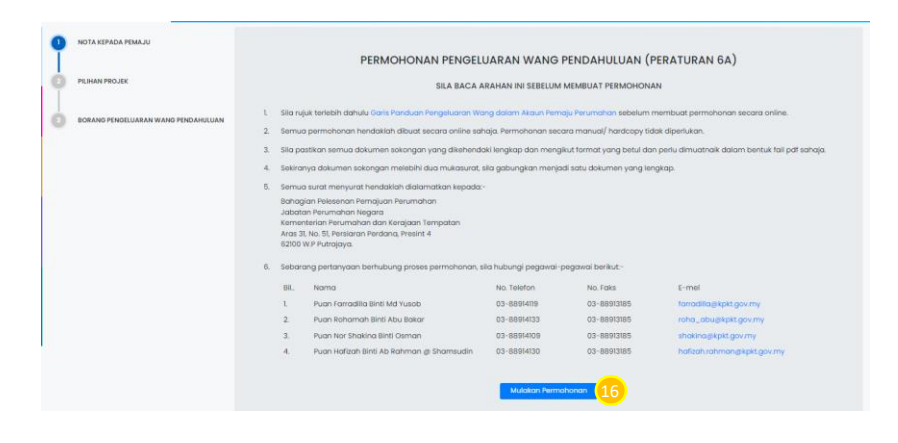

16. Klik pada butang Mulakan Permohonan bagi

memulakan permohonan.

**NOTA :** Sila baca arahan dengan teliti sebelum memulakan permohonan

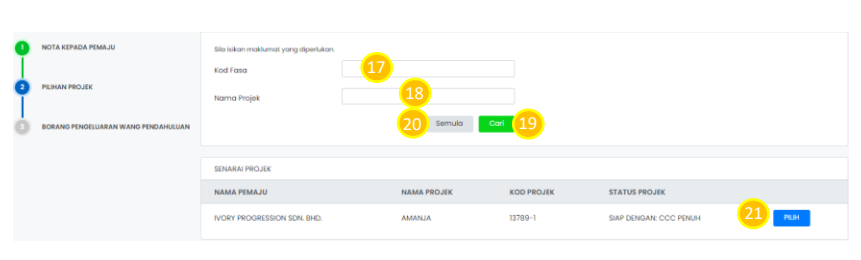

- 17. Masukkan Kod Fasa
- 18. Masukkan Nama Projek
- 19. Klik butang Cari untuk mencari Nama Projek.
- 20. Klik butang Semula untuk memadam dan membuat carian semula
- 21. Klik butang Pilih

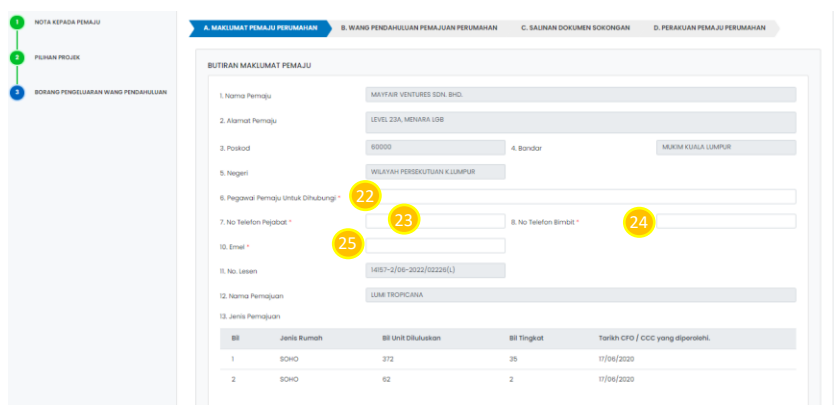

#### A. MAKLUMAT PEMAJU PERUMAHAN

- 22. Masukkan Nama Pegawai Pemaju untuk dihubungi
- 23. Masukkan No.Telefon Pejabat
- 24. Masukkan No. Telefon Bimbit
- 25. Masukkan Email

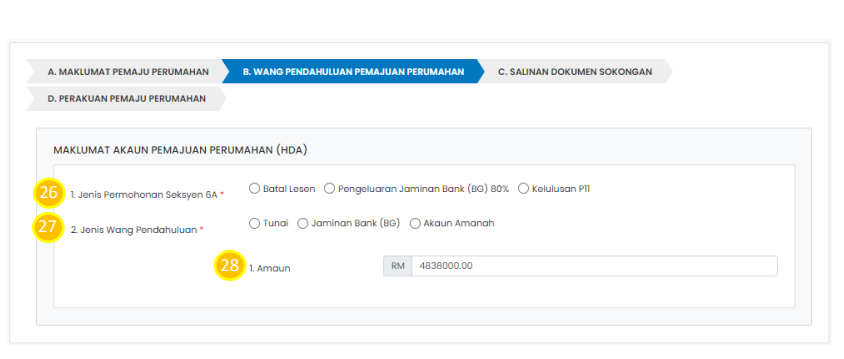

#### B. WANG PENDAHULUAN PEMAJUAN PERUMAHAN

- 26. Masukkan Jenis Permohonan Seksyen 6A
- 27. Masukkan Jenis Wang Pendahuluan
- 28. Masukkan nilai Amaun dalam bentuk (RM)

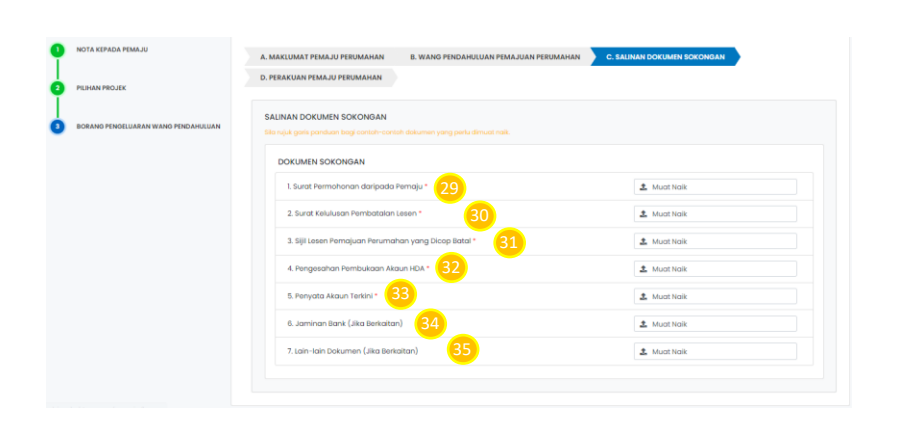

#### C. SALINAN DOKUMEN SOKONGAN 6A – BATAL LESEN

- 29. Muat naik dokumen sokongan Surat Permohonan Daripada Pemaju. Butiran dokumen Surat Permohonan Daripada Pemaju adalah mandatori.
- 30. Muat naik dokumen sokongan Surat Kelulusan Pembatalan Lesen. Butiran dokumen Surat Kelulusan Pembatalan Lesen adalah mandatori.
- 31. Muat naik dokumen sokongan Sijil Lesen Pemajuan Perumahan Yang dicop Batal. Butiran dokumen Sijil Lesen Pemajuan Perumahan Yang dicop Batal adalah mandatori.

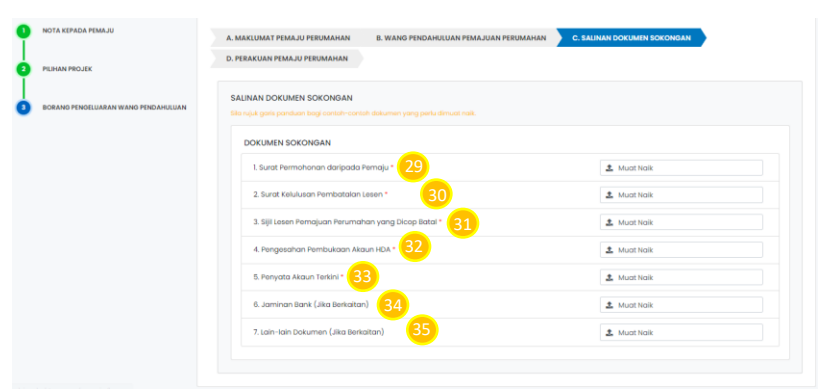

- 32. Muat naik dokumen sokongan Pengesahan Pembukaan Akaun HDA. Butiran dokumen Pengesahan Pembukaan Akaun HDA adalah mandatori.
- 33. Muat naik dokumen sokongan Penyata Akaun Terkini. Butiran dokumen Penyata Akaun Terkini adalah mandatori.
- 34. Muat naik dokumen sokongan Jaminan Bank (Jika Berkaitan)
- 35. Muat naik dokumen sokongan Lain-Lain Dokumen (Jika Berkaitan)

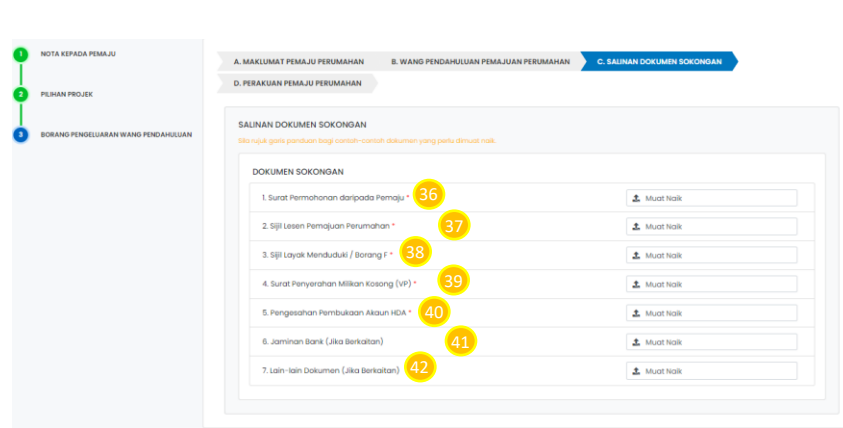

C. SALINAN DOKUMEN SOKONGAN 6A – PENGELUARAN BG 80%

- 36. Muat naik dokumen sokongan Surat Permohonan daripada Pemaju. Butiran dokumen Surat Permohonan daripada Pemaju adalah mandatori.
- 37. Muat naik dokumen sokongan Sijil Lesen Pemajuan Perumahan. Butiran dokumen Sijil Lesen Pemajuan Perumahan adalah mandatori.
- 38. Muat naik dokumen sokongan Sijil Layak Menduduki / Borang F. Butiran dokumen Sijil Layak Menduduki / Borang F adalah mandatori.
- 39. Muat naik dokumen sokongan Surat Penyerahan Milikan Kosong (VP). Butiran dokumen Surat Penyerahan Milikan Kosong (VP) adalah mandatori.
- 40. Muat naik dokumen sokongan Pengesahan Pembukaan Akaun HDA. Butiran dokumen Pengesahan Pembukaan Akaun HDA adalah mandatori.
- 41. Muat naik dokumen sokongan Jaminan Bank (Jika Berkaitan)
- 42. Muat naik dokumen sokongan Lain-Lain Dokumen (Jika Berkaitan.

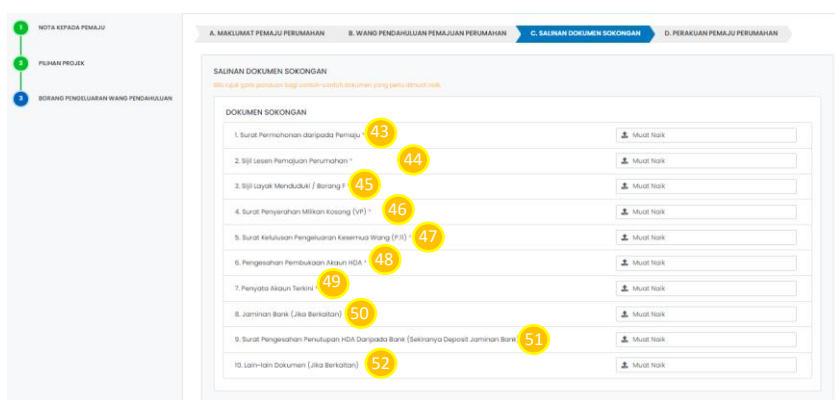

#### C. SALINAN DOKUMEN SOKONGAN 6A – KELULUSAN P11

- 43. Muat naik dokumen sokongan Surat Permohonan daripada Pemaju. Butiran dokumen Surat Permohonan daripada Pemaju adalah mandatori.
- 44. Muat naik dokumen sokongan Sijil Lesen Pemajuan Perumahan. Butiran dokumen Sijil Lesen Pemajuan Perumahan adalah mandatori.
- 45. Muat naik dokumen sokongan Sijil Layak Menduduki / Borang F. Butiran dokumen Sijil Layak Menduduki / Borang F adalah mandatori.
- 46. Muat naik dokumen sokongan Surat Penyerahan Milikan Kosong (VP). Butiran dokumen Surat Penyerahan Milikan Kosong (VP) adalah mandatori.
- 47. Muat naik dokumen sokongan Surat Kelulusan Pengeluaran Kesemua Wang (P11). Butiran dokumen Surat Pengeluaran Kesemua Wang (P11) adalah mandatori

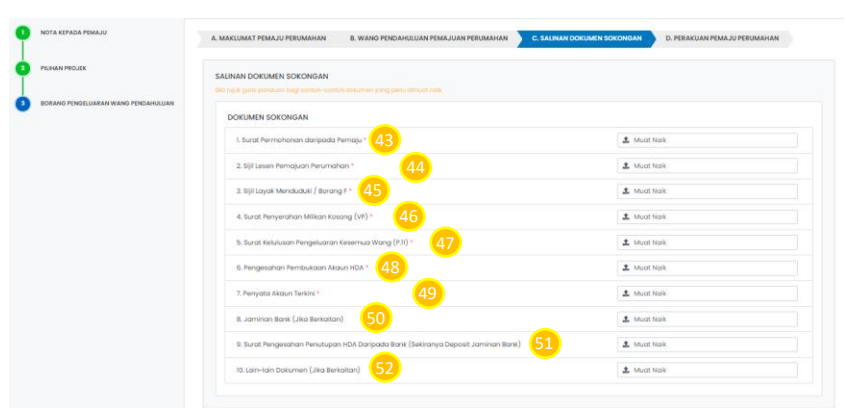

- 48. Muat naik dokumen sokongan Pengesahan Pembukaan Akaun HDA. Butiran dokumen Pengesahan Pembukaan Akaun HDA adalah mandatori.
- 49. Muat naik dokumen sokongan Penyata Akaun Terkini. Butiran dokumen Penyata Akaun Terkini adalah mandatori.
- 50. Muat naik dokumen sokongan Jaminan Bank (Jika Berkaitan)
- 51. Muat naik dokumen sokongan Surat Pengesahan Penutupan HDA Daripada Bank (Sekiranya Deposit Jaminan Bank)
- 52. Muat naik dokumen sokongan Lain-Lain Dokumen (Jika Berkaitan)

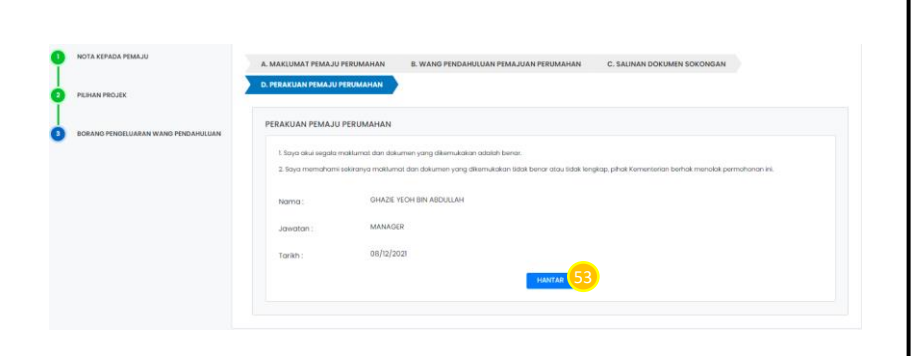

#### BAHAGIAN D : PERAKUAN PEMAJU PERUMAHAN

53. Klik butang Hantar bagi menghantar permohonan

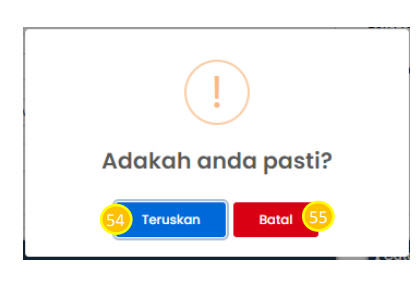

54. Klik butang Teruskan bagi menghantar permohonan

55. Klik butang Batal

#### <span id="page-12-0"></span>PROSES NEGATIF : PERMOHONAN (6A) DITOLAK

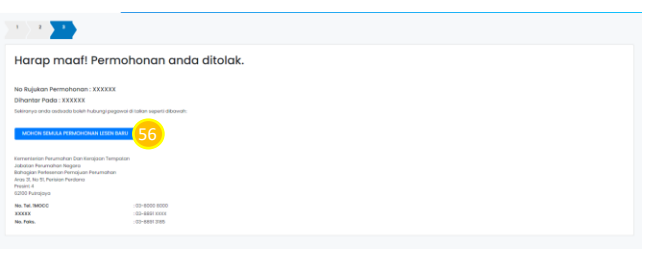

43. Klik butang Mohon Semula Permohonan Pengeluaran Wang Pendahaluan (6A)

**NOTA :** Pengguna akan menerima notifikasi pemakluman

menyatakan permohonan yang dibuat telah ditolak

# <span id="page-12-1"></span>PROSES NEGATIF : KUIRI SEMAKAN PERMOHONAN (6A)

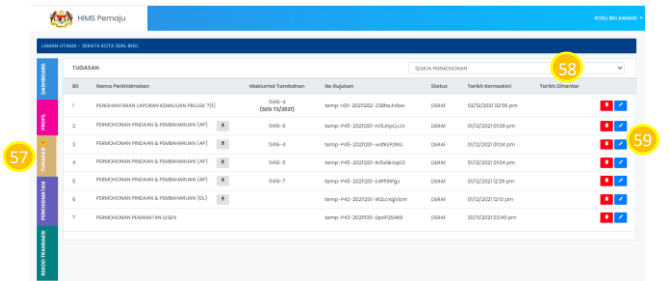

- 57. Klik pada menu tugasan
- 58. Di bahagian *drop down list*, pilih Permohonan Pengeluaran

 Wang Pendahuluan (6A) atau Status Permohonan Kuiri Semakan

59. Klik pada ikon **bagi membalasa semakan Kuiri** 

Permohonan Pengeluaran Wang Pendahuluan (6A).

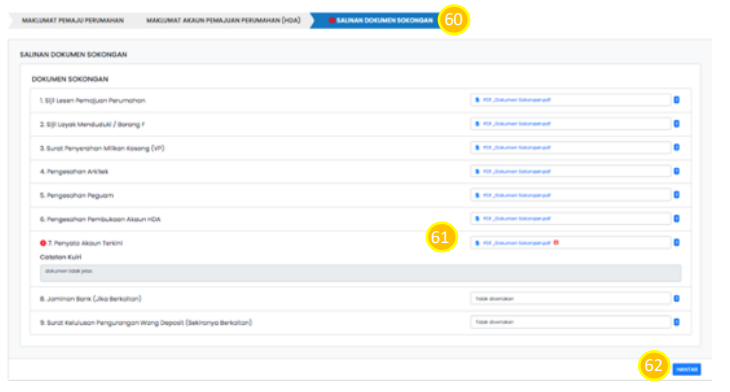

- 60. Tekan pada tab Salinan Dokumen Sokongan.
- 61. Muat naik semula dokumen sokongan yang diperlukan yang bertanda kuiri pada ruangan Muat Naik yang disediakan.
- 62. Klik butang Simpan bagi menyimpan maklumat dokumen yang telah dimuat naik.

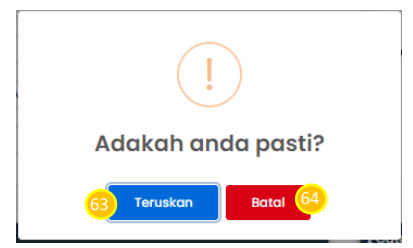

63. Klik butang Teruskan bagi meneruskan apabila telah lengkap muat naik dokumen.

64. Klik butang Batal